Step1 進入報名頁面

#### 選擇「測驗測驗級別」與「考場」。

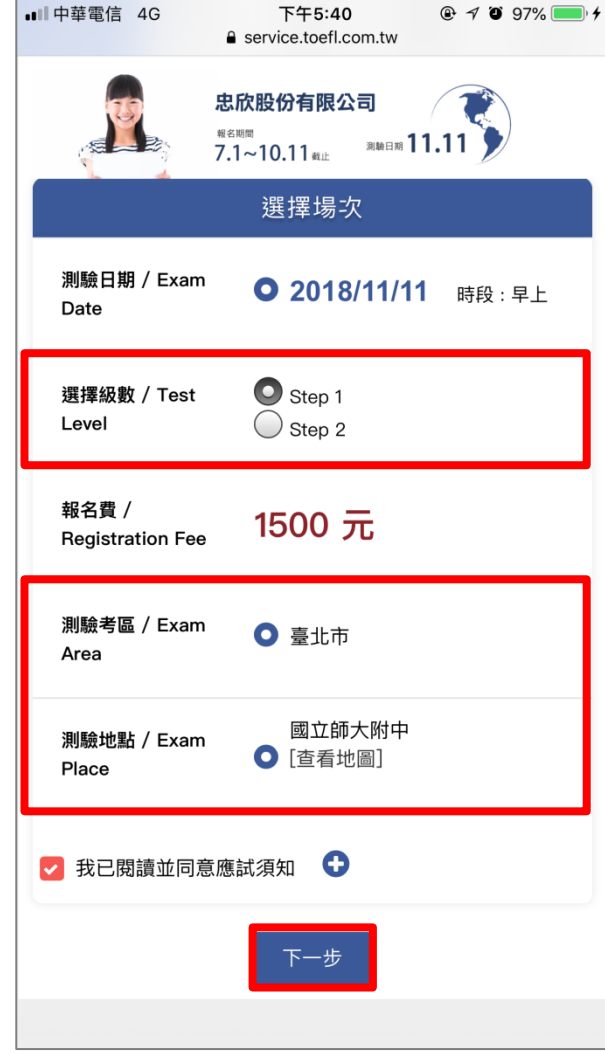

# TOEFL Primary 網路報名

## 手機操作手冊

**點選「下一步」。** 

#### Step2 首次報名請點選「立即註冊」

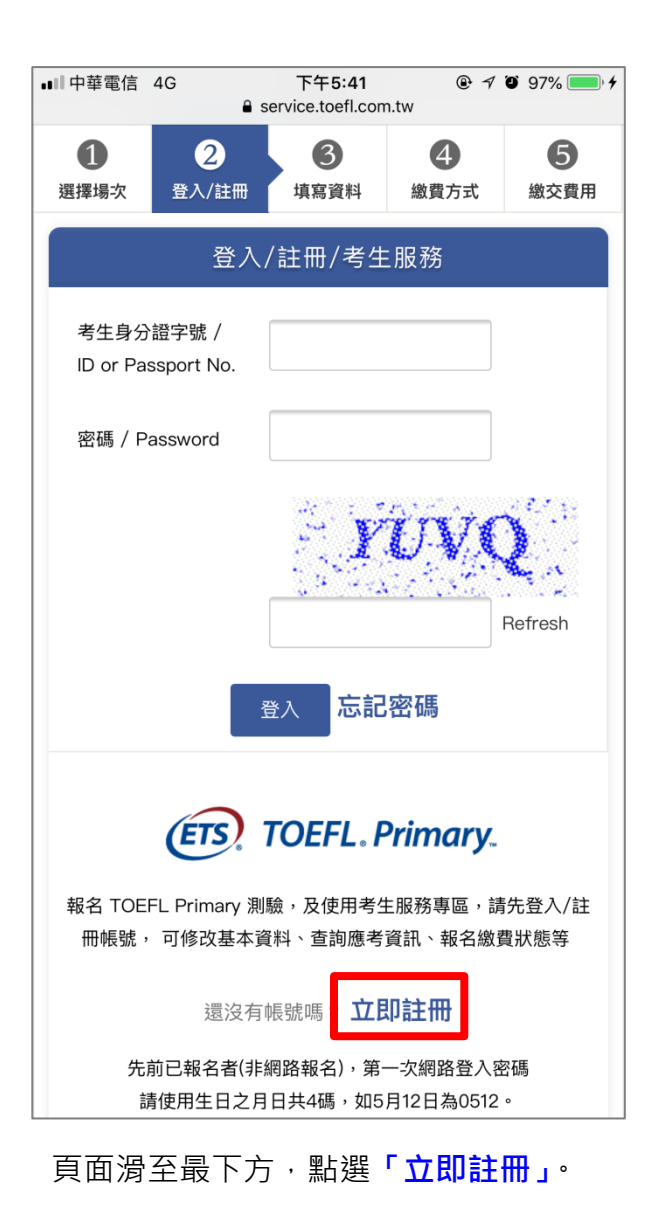

#### Step3 填寫考生基本資料

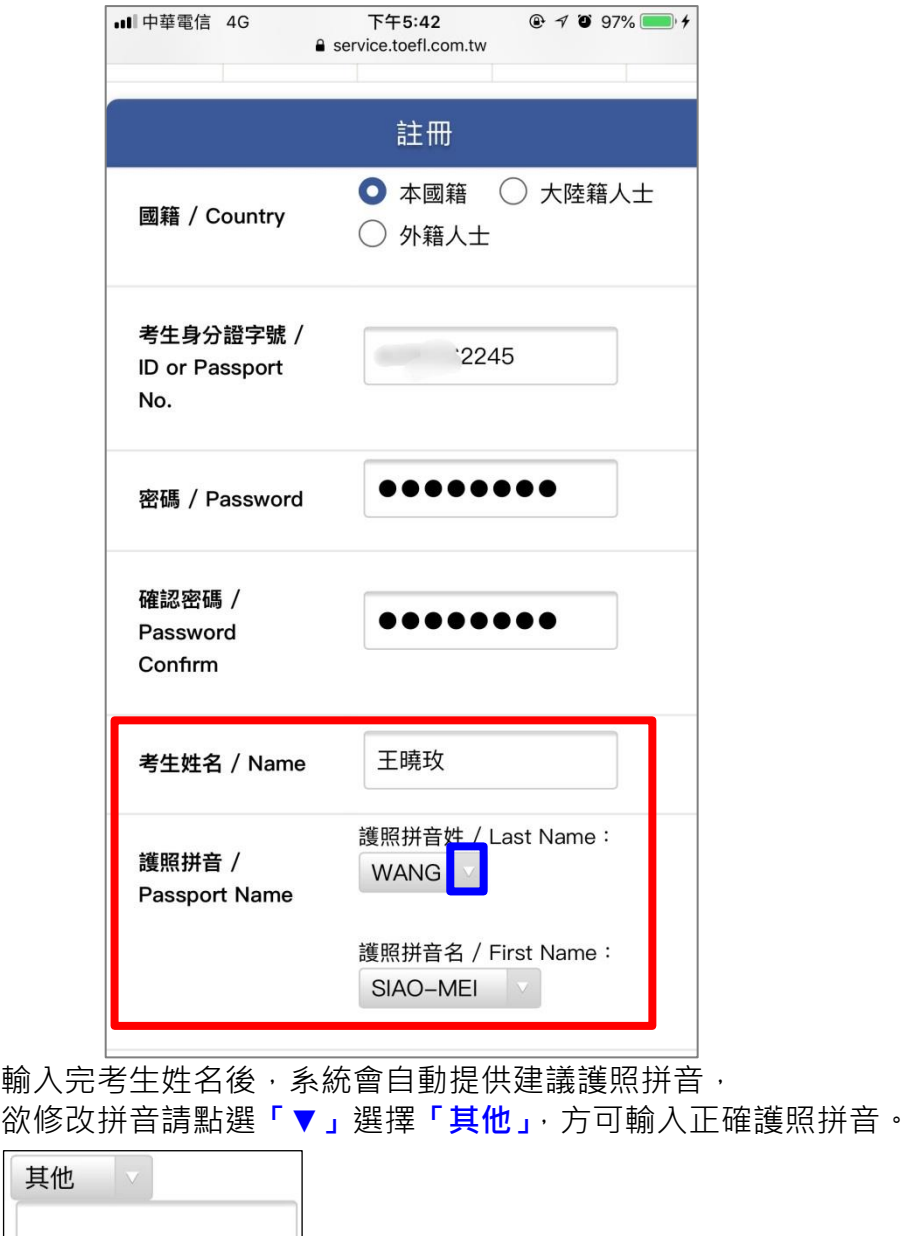

#### Step4 填寫考生基本資料

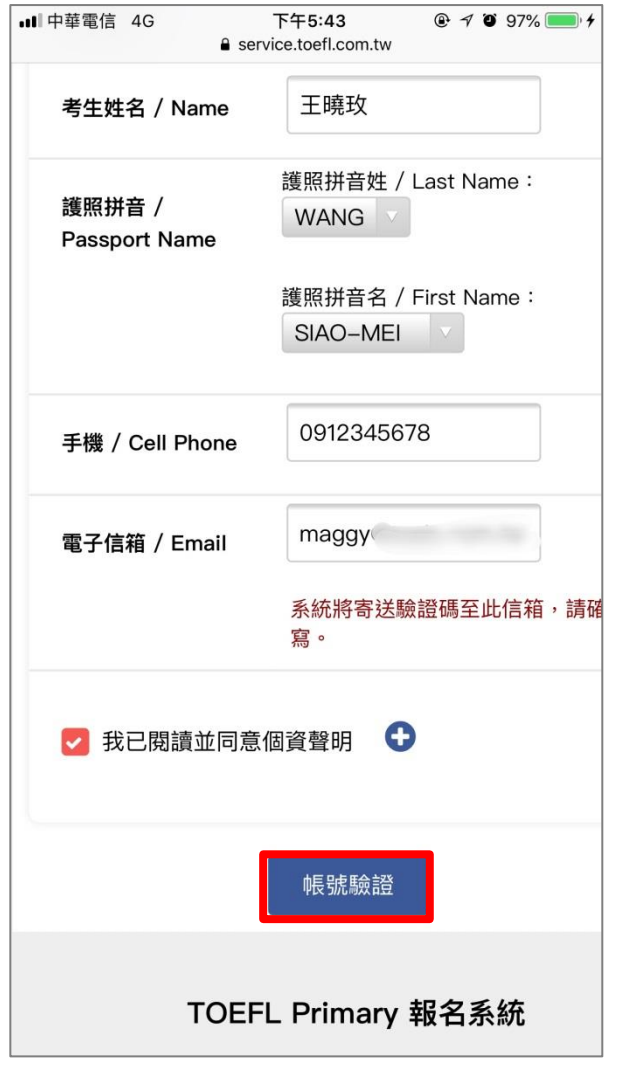

【電子信箱/Email】欄位請確實填寫,系統將寄送驗證碼至此信箱。

### Step5 至電子信箱收取驗證信

#### 主旨:【ETS 臺灣區總代理-測驗服務專區】註冊驗證信

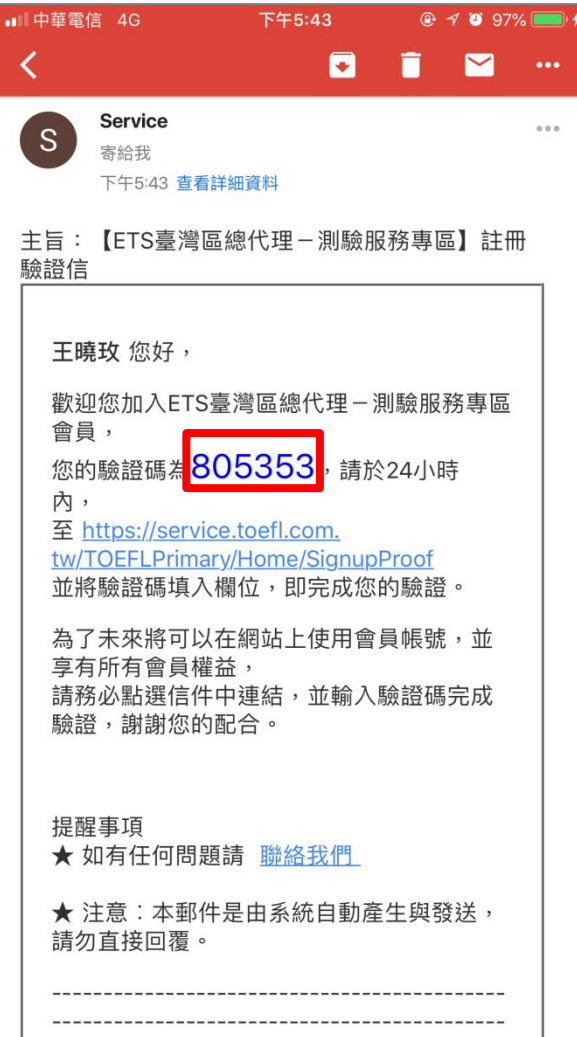

資料填寫完畢後,點選「<mark>帳號驗證」</mark>。

#### Step6 輸入驗證碼

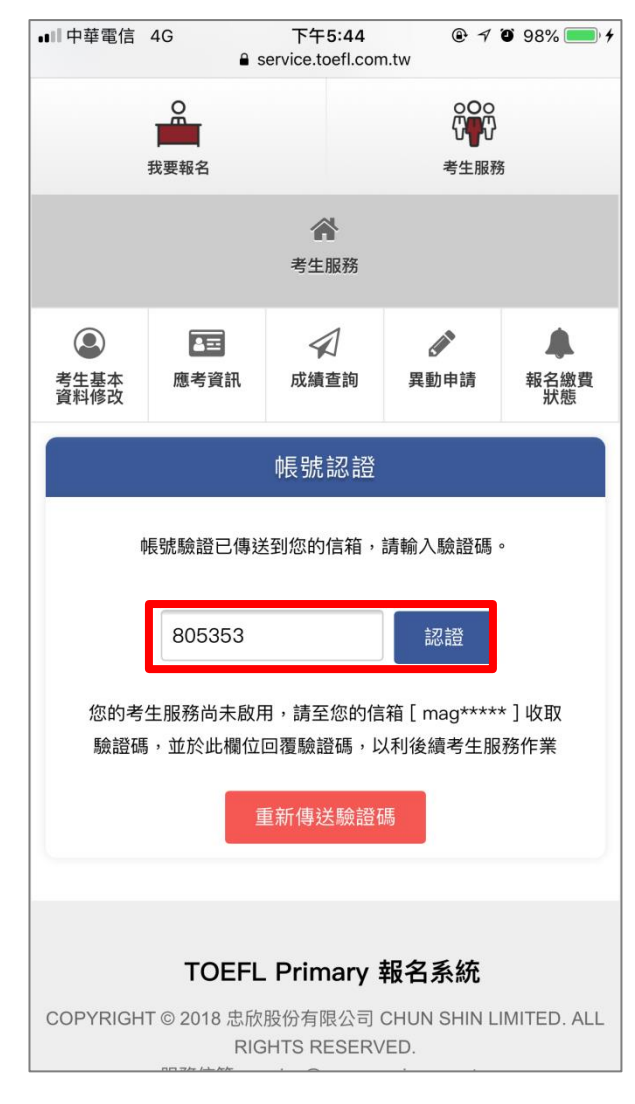

輸入驗證碼後,按下「認證」按鈕。

#### Step7 上傳考生照片

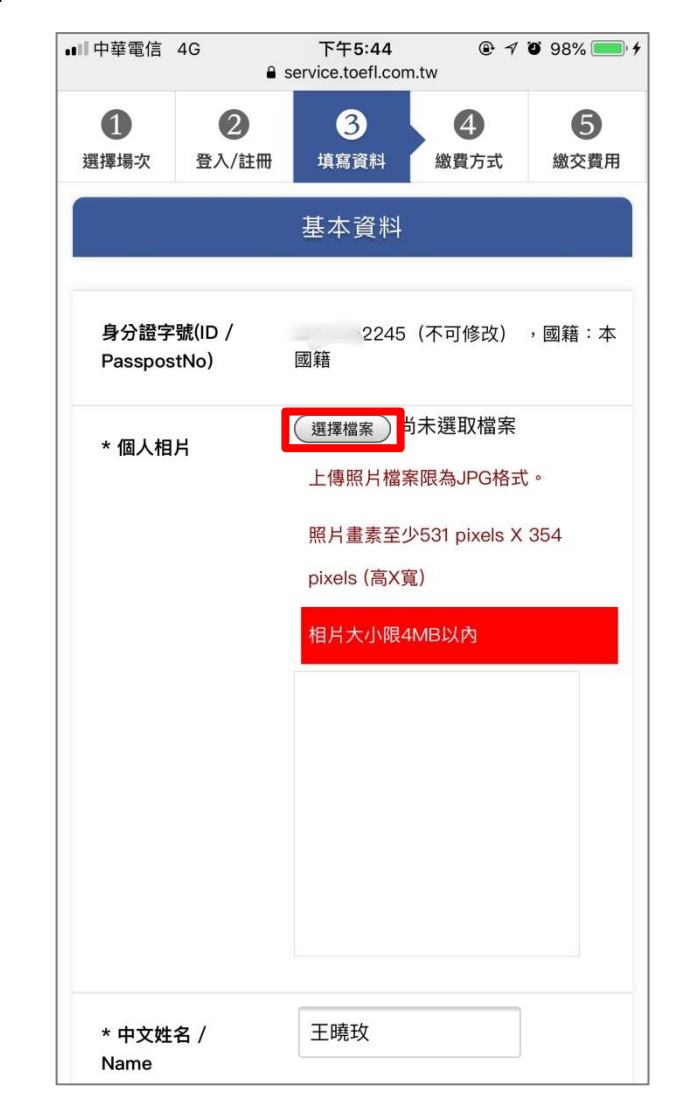

點選「選擇檔案」。

#### Step8 選擇照片上傳方式

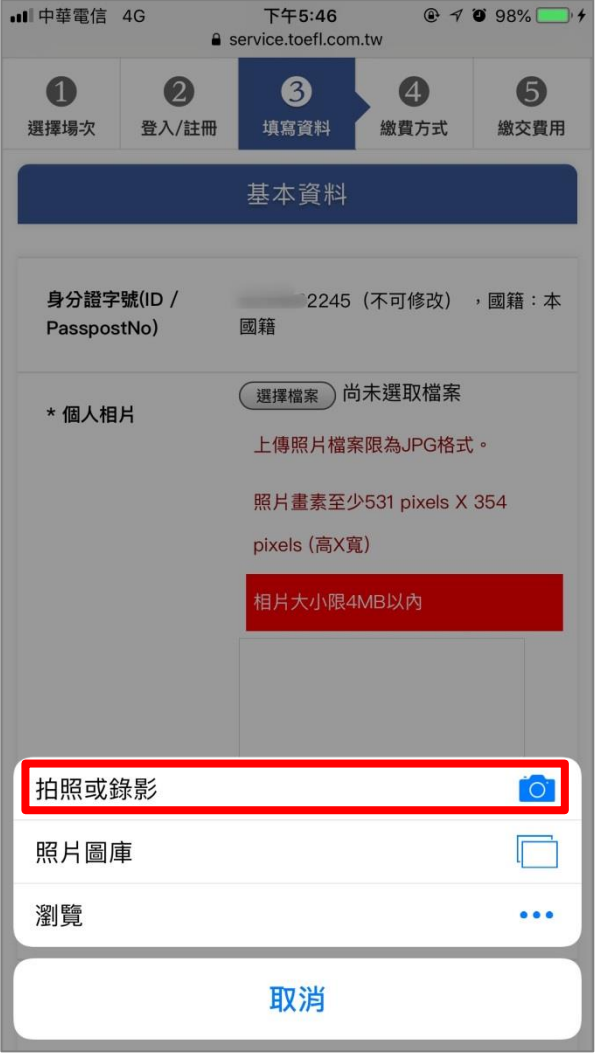

選擇「拍照」選項,請考生站於<mark>素色牆面前,按大頭照比例拍攝上傳照片;</mark>

#### Step9 照片範圍選取

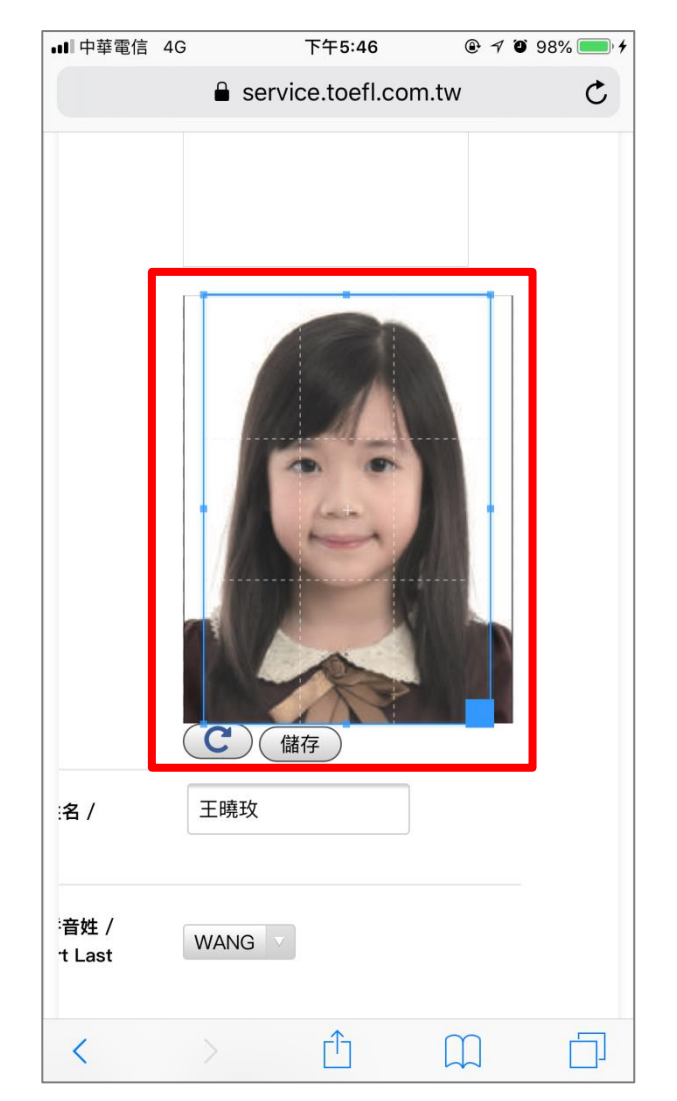

確認照片選取範圍後,請點選「儲存」按鈕。

或直接由**「照片圖庫」**中選擇欲上傳照片。

#### Step10 填寫與確認考生報名資料

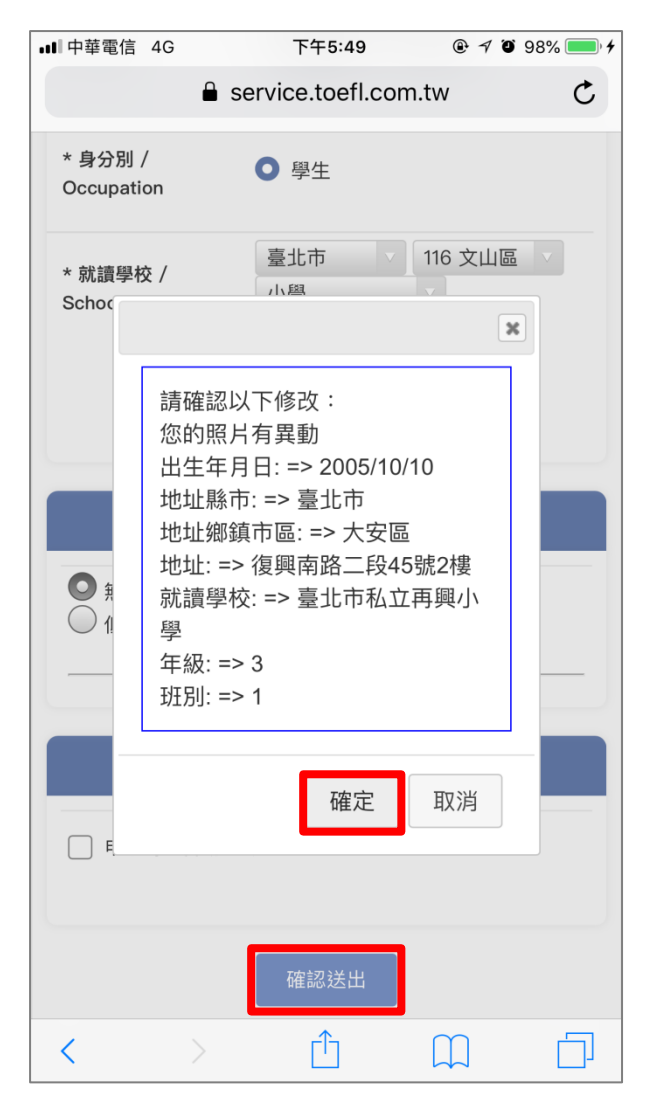

資料填寫完畢後按下「確認送出」按鈕,會再次確認報名資料無誤,

#### Step11 選擇繳費方式

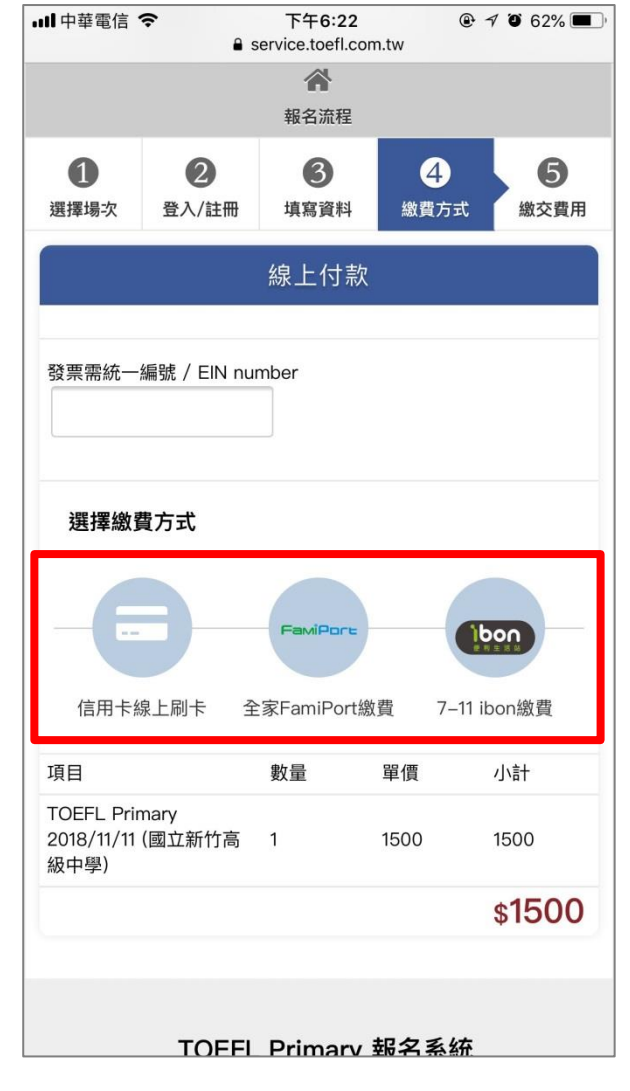

擇一付費方式

請點選「確定」按鈕。

#### Step12-1 信用卡繳費

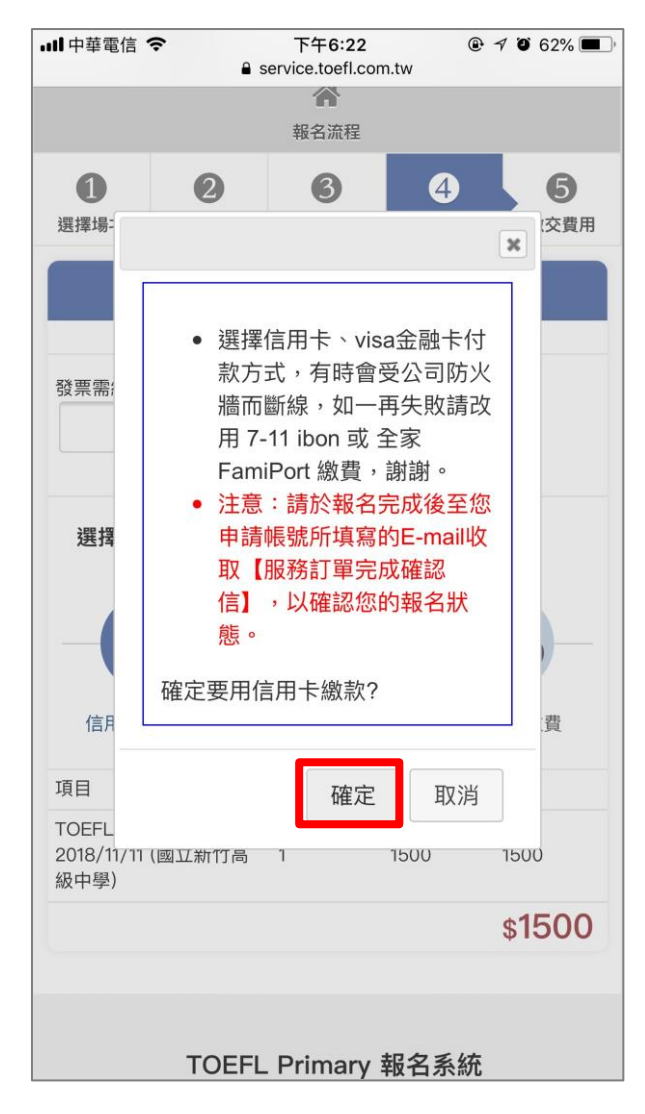

點選「確定」按鈕。

#### Step12-2 信用卡繳費-輸入信用卡資料

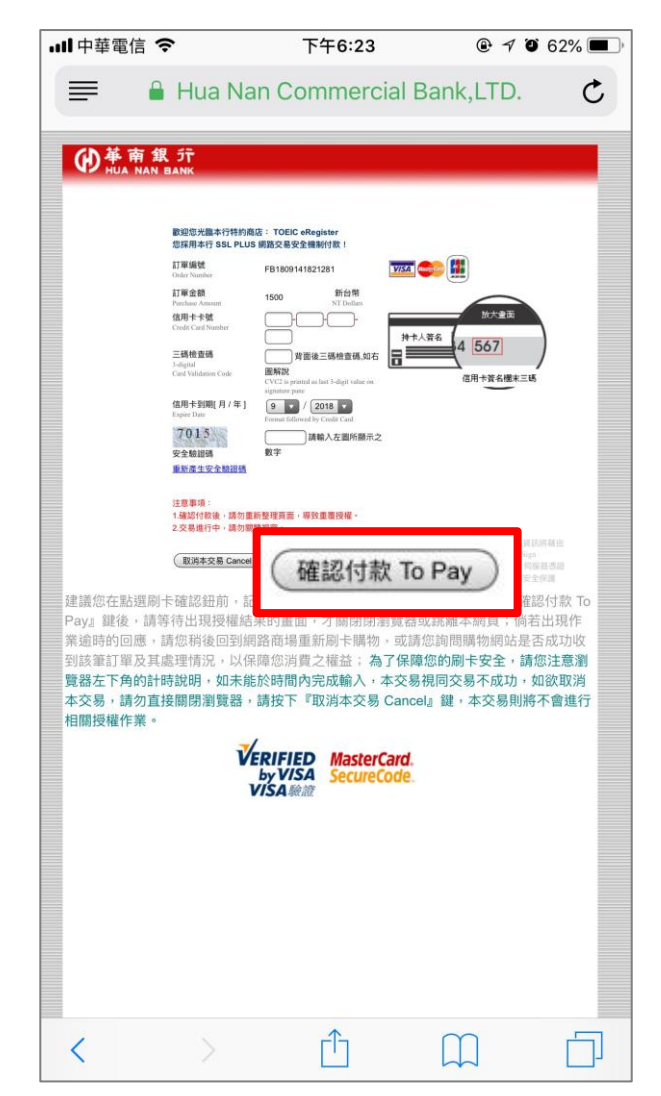

資料填寫完畢後, 按下「確認付款 To Pay」按鈕。

#### Step12-3 信用卡繳費-完成報名 Step13-1 超商繳費-選擇超商

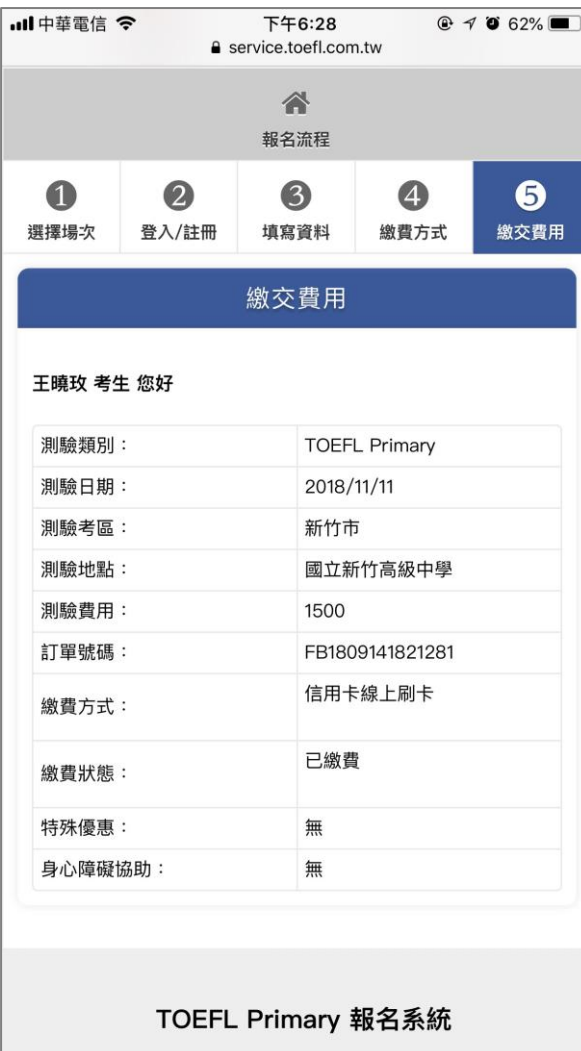

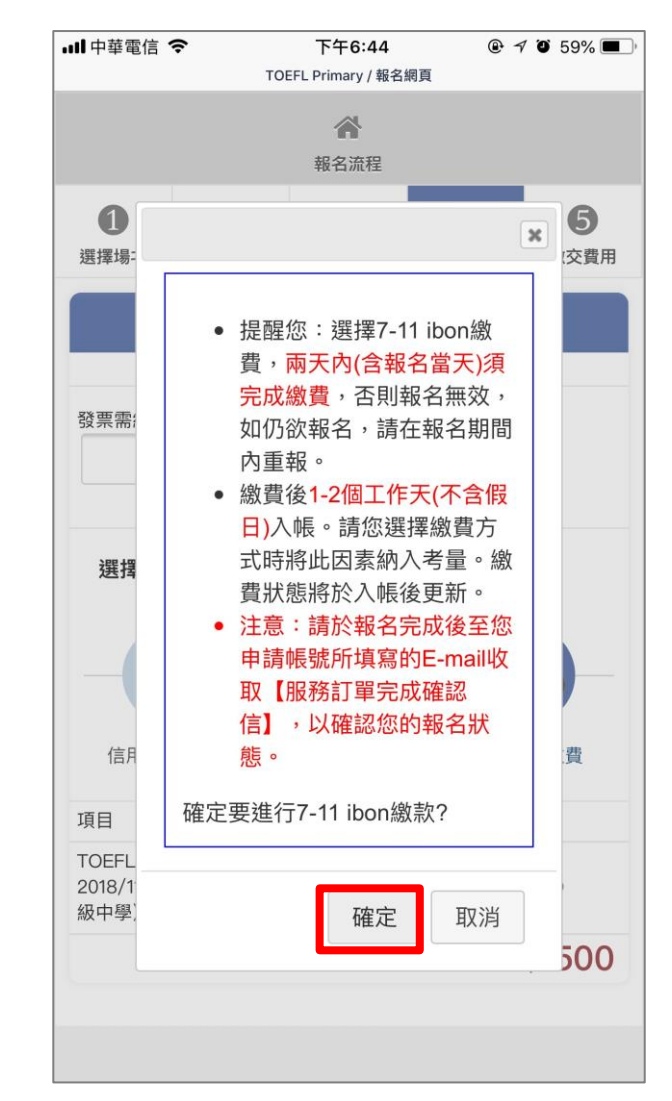

選擇完繳費超商後,點選「<mark>確定」</mark>按鈕。

### Step13-2 超商繳費-至超商繳費後完成報名

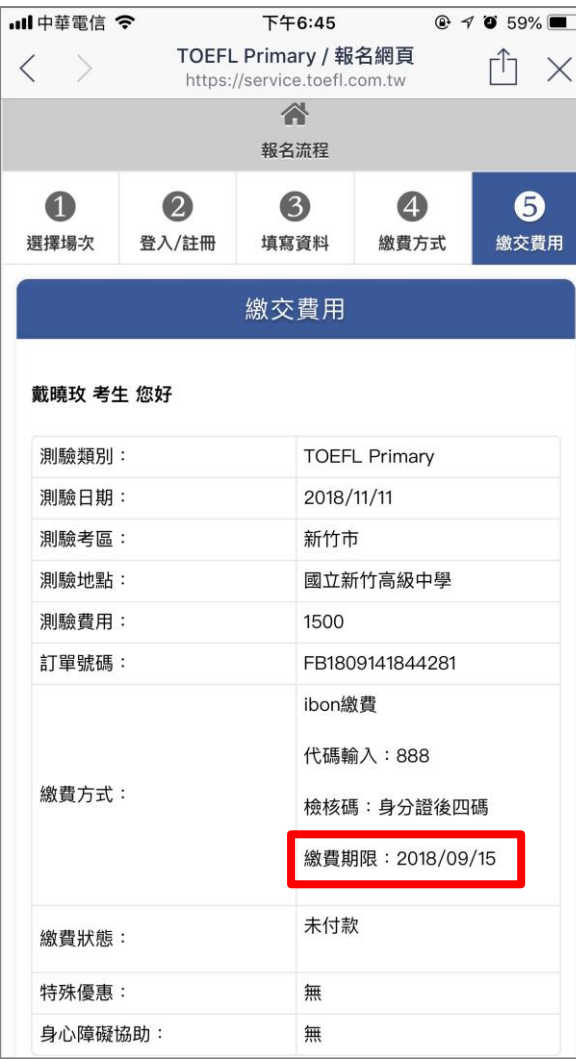

請於繳費期限內付款,完成報名。